## **GUÍA DE USUARIO PARA CONSULTAS DE EXPEDIENTES PARA SOLICITUDES ADUANERAS EN EL SISTEMA DE AGENCIA VIRTUAL DE SAT**

Esta consulta está diseñada para que los usuarios del sistema aduanero pueda verificar en tiempo real, la gestión de los expedientes presentados ante la Intendencia de Aduanas. Es importante recalcar que ésta consulta solo puede ser utilizada por el solicitante cuyo NIT esté asociado al expediente ingresado a la SAT. Si el NIT ingresado no está asociado al expediente de la solicitud, el sistema desplegara el siguiente mensaje: **"***No tiene autorización para ver la información solicitada"*

## **Obtener usuario SAT en Línea**

Para obtener el usuario para las consultas en Agencia Virtual, se debe ingresar a la página web de la SAT http://portal.sat.gob.gt/sitio/

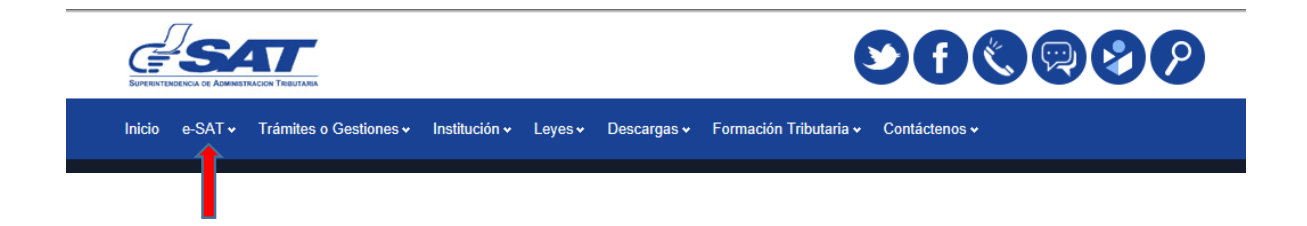

Se debe ingresar a e-SAT

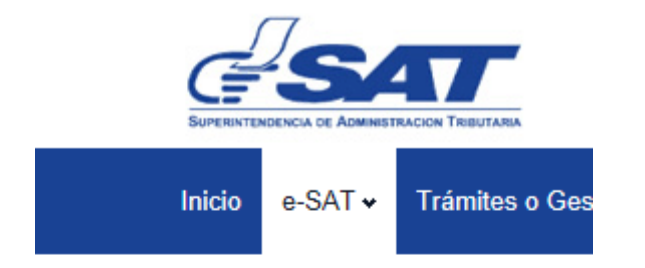

## Servicios Electrónicos

- > Sistema SAQB'E
- > Ingreso a SAT en Línea
- > Declaraguate
- > Bancos en línea
- > e-Servicios
- > Estadísticas Tributarias
- > BancaSAT
- > Pago con Tarjeta VISA
- > Guatecompras
- > Consulta Ciudadana
- > Estado Servicios SAT
- > Otros Servicios

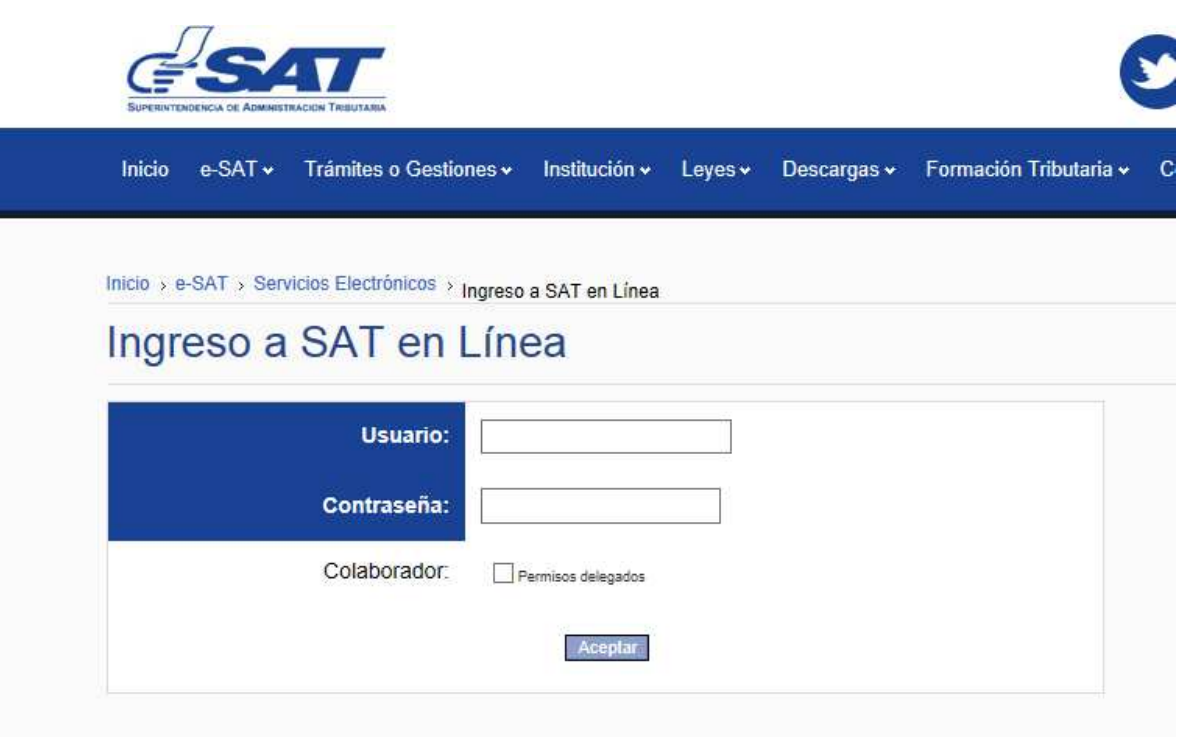

Para tener acceso a Agencia Virtual o SAQB'E, consulte las instrucciones para obtener usuario aquí.

Si olvidó o desea cambiar su contraseña consulte esta página.

El usuario y contraseña es único para los diferentes servicios de SAT en Línea, en el caso que no tenga usuario, puede solicitarlo por medio de las opciones siguientes:

Con este procedimiento ingresa vía portal SAT a solicitar su usuario y contraseña, según el procedimiento que se detalla a continuación:

- 1. Ingrese a la opción solicitud de usuario.
- 2. Complete la información que se le requiere.
- 3. El sistema enviará un mensaje a su correo electrónico.
- 4. Ingrese al enlace que recibirá para confirmar e imprima la solicitud.
- 5. Firme y presente la solicitud en cualquier Oficina o Agencia Tributaria (ver requisitos)
- 6. Su usuario será activado inmediatamente.
- 7. El sistema enviará un mensaje a su correo electrónico para confirmación.
- 8. Para ingresar consigne su NIT y la contraseña que asignó, luego presione el botón "Aceptar"

Es importante mencionar que para utilizar esta opción debe tener actualizado su documento de identificación en los registros de la Administración Tributaria.

En el caso que olvide su contraseña ingrese a la opción Cambio de Contraseña.

Si desea consultar un manual detallado descargar "Guía para solicitar usuario vía portal SAT"

## **CONSULTA DE EXPEDIENTES:**

Para ingresar a la consulta el usuario, puede ingresar a las aplicaciones Web de la SAT, colocando en el campo "Usuario" su NIT; de igual manera, en el campo "Contraseña" también el NIT, como se muestra en la pantalla adjunta:

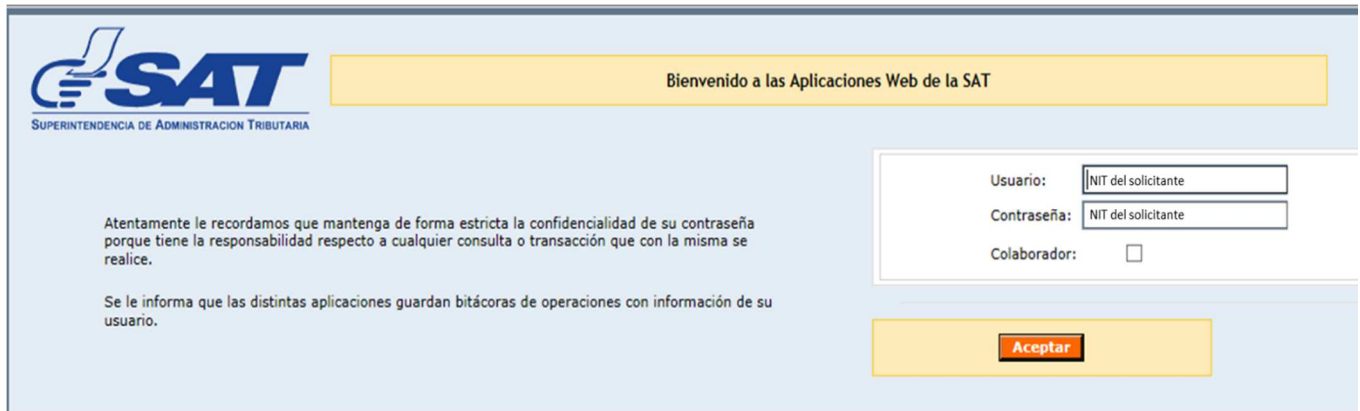

En el menú que le despliegue el sistema, el importador o su agente de aduanas debe seleccionar "Sistema de Agencia Virtual", tal como se muestra en la pantalla siguiente:

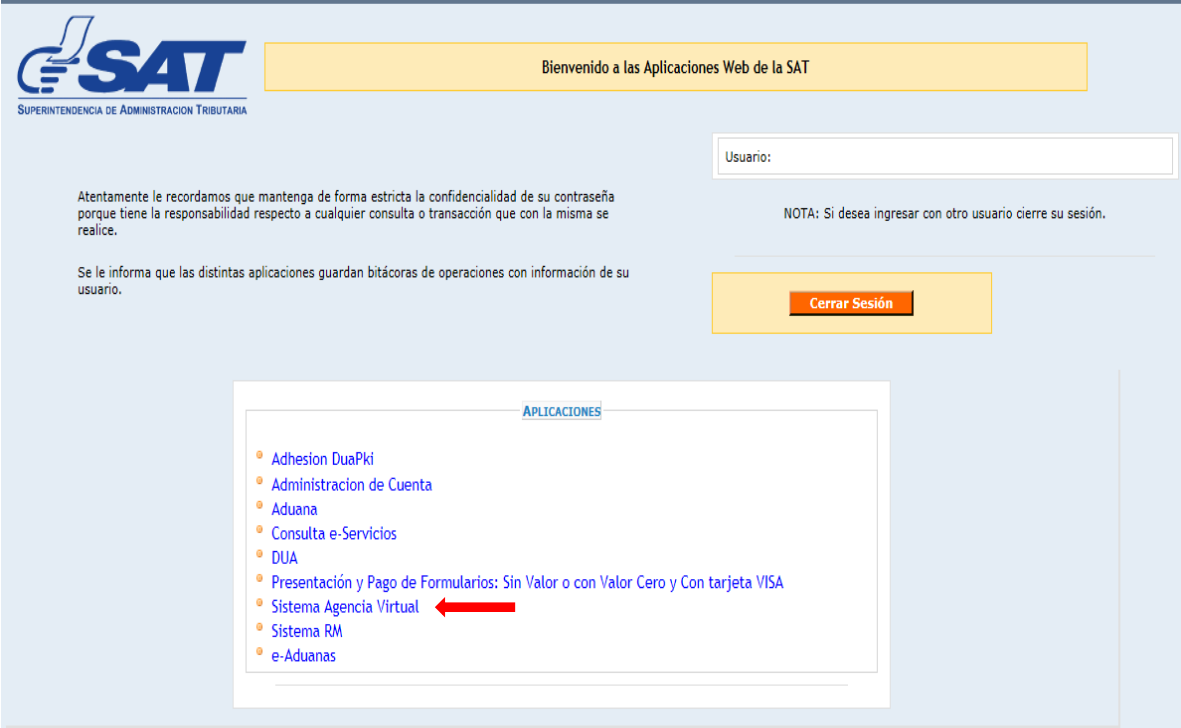

El sistema despliega entonces la siguiente pantalla, y el usuario debe seleccionar la pestaña denominada "Menú":

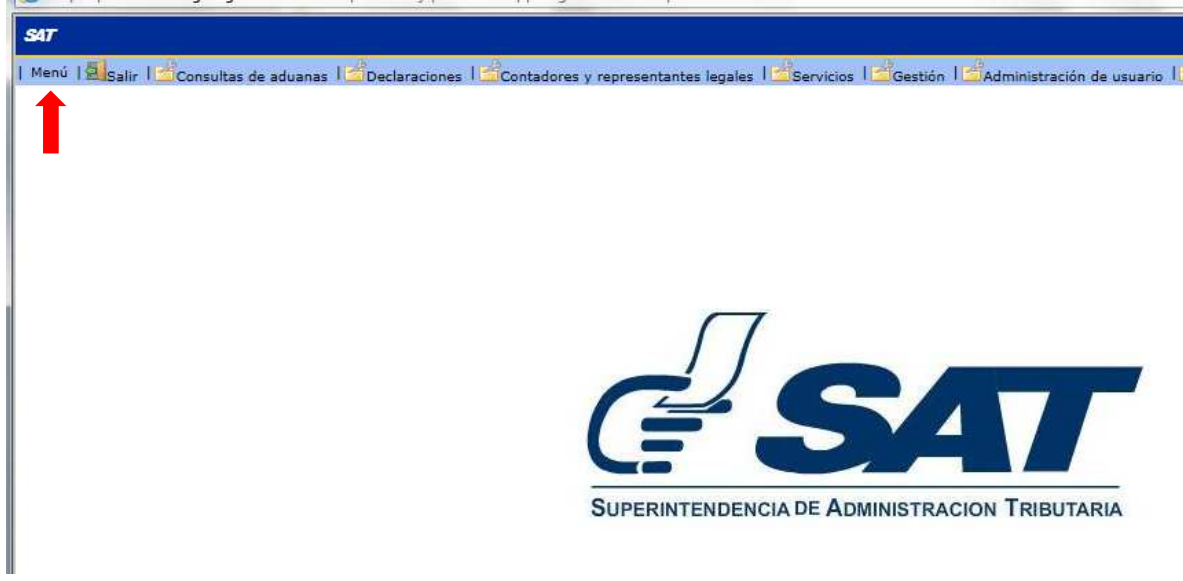

En la parte inferior izquierda, se muestra el menú que contiene las diferentes consultas de aduanas que puede realizar el usuario.

En éste caso en específico, el usuario selecciona la consulta de despacho de Importación:

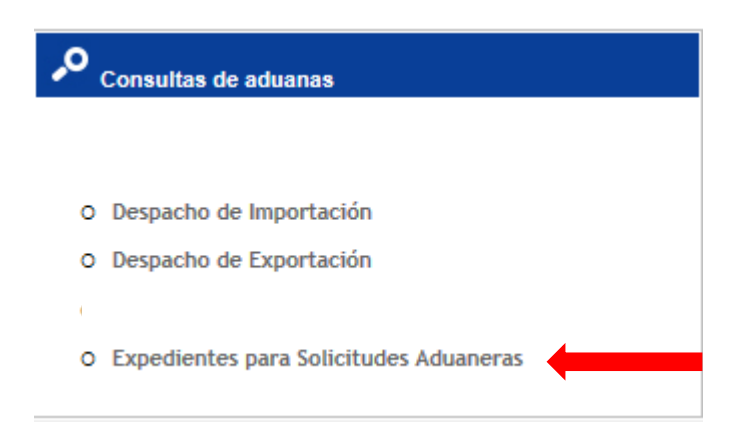

El sistema despliega la siguiente pantalla:

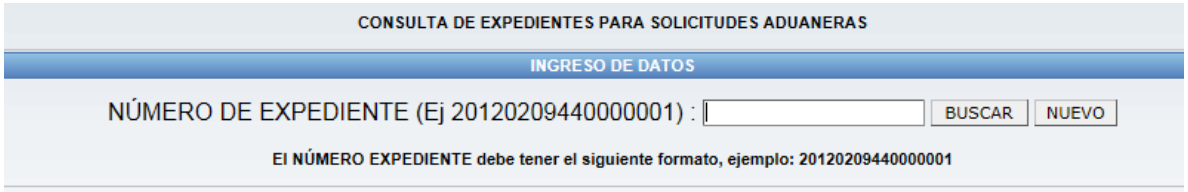

El solicitante debe ingresar el número del expediente que se encuentra en la calcomanía situada en la parte superior derecha de la solicitud ingresada a la SAT. Por ejemplo, el expediente número 20030305010000259

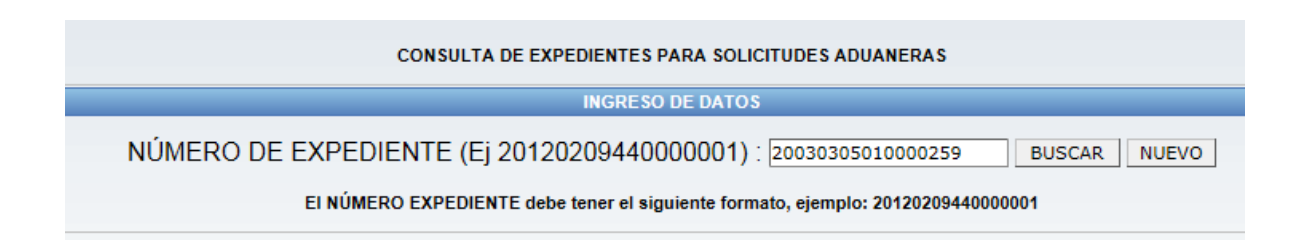

Y el sistema despliega toda la información relacionada con la gestión del expediente consultado:

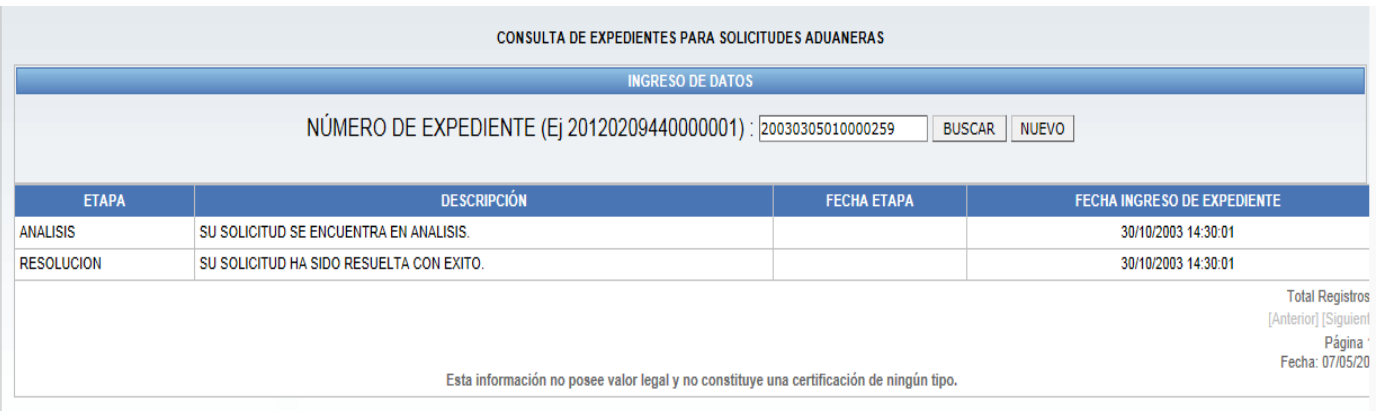